Inštalácia MS Teams do mobilu.

1. Otvor si v mobile Obchod Play.

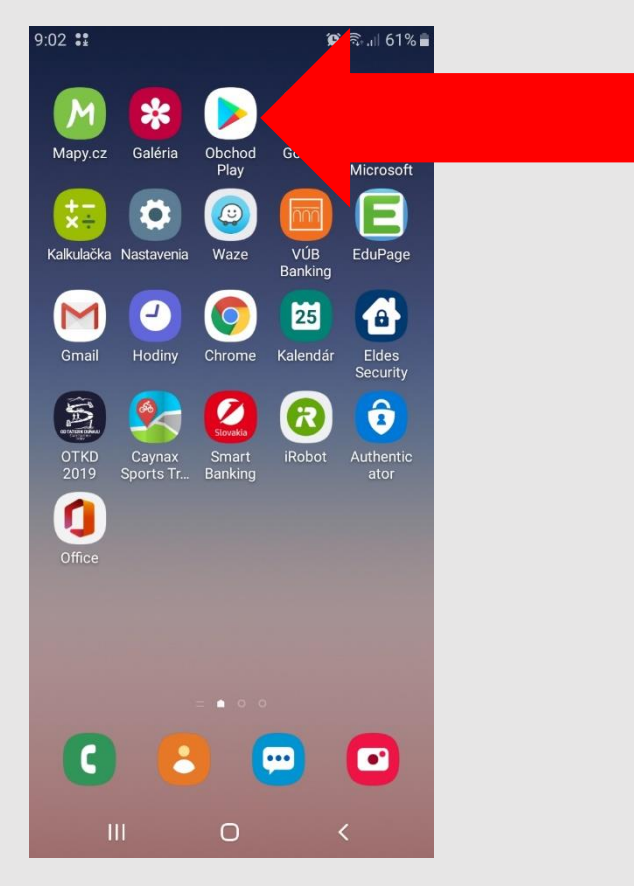

## 2. Zadaj do vyhľadávača Microsoft Teams.

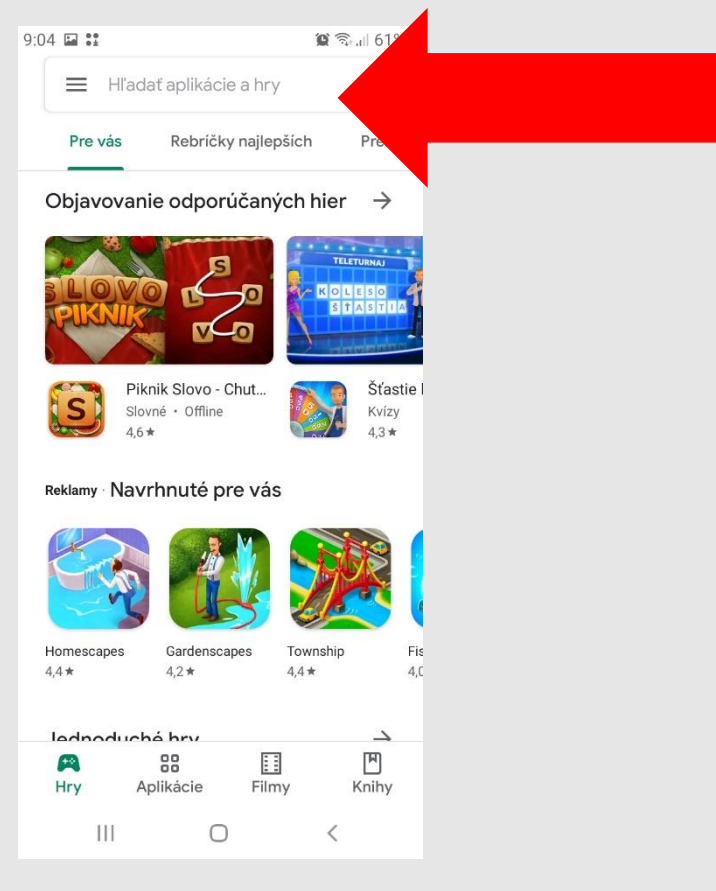

#### 3. Klikni na ikonku Microsoft Teams.

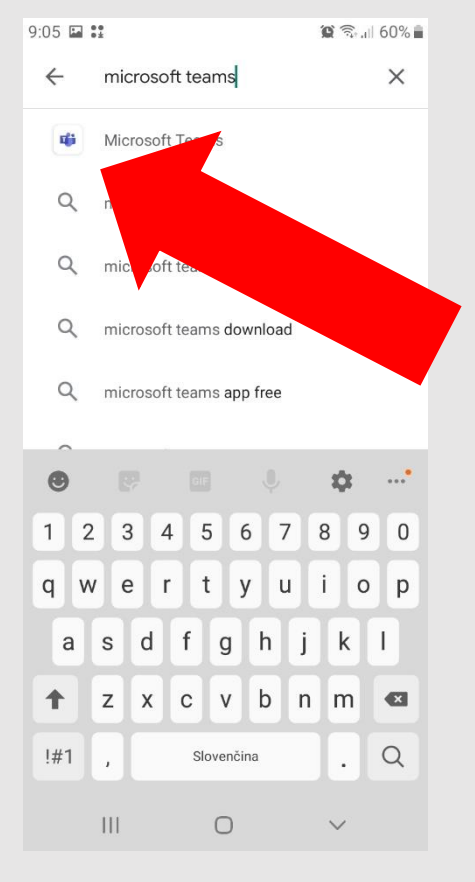

# 4. Spusti inštaláciu.

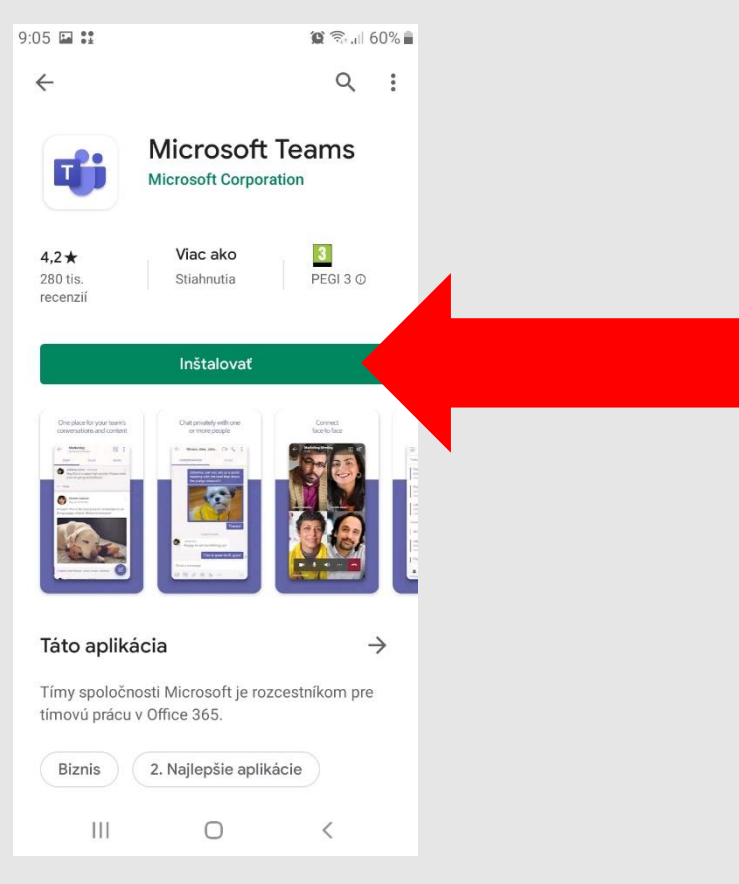

## 5. Počkaj, kým sa aplikácia stiahne a nainštaluje.

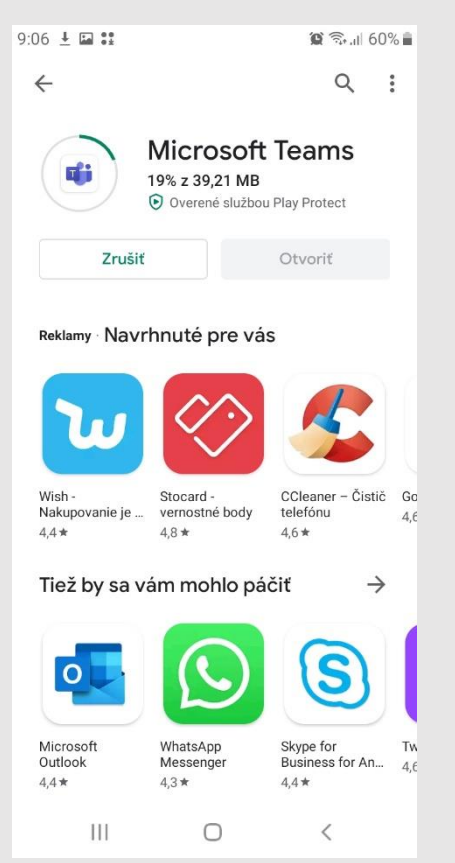

### 6. Po nainštalovaní otvor aplikáciu.

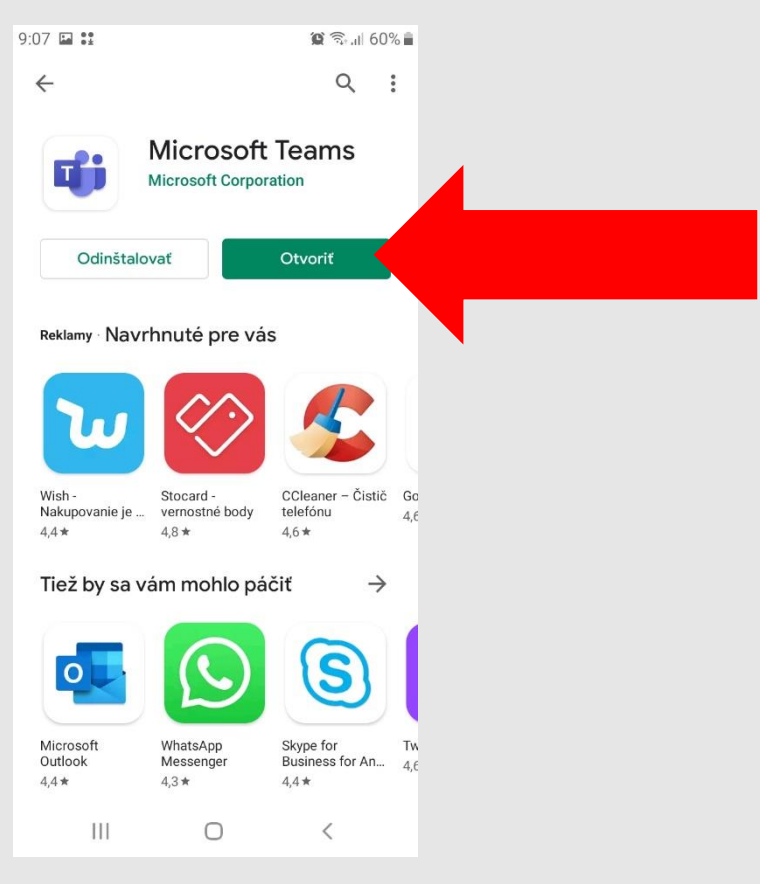

#### 7. Klikni na Prihlásiť sa.

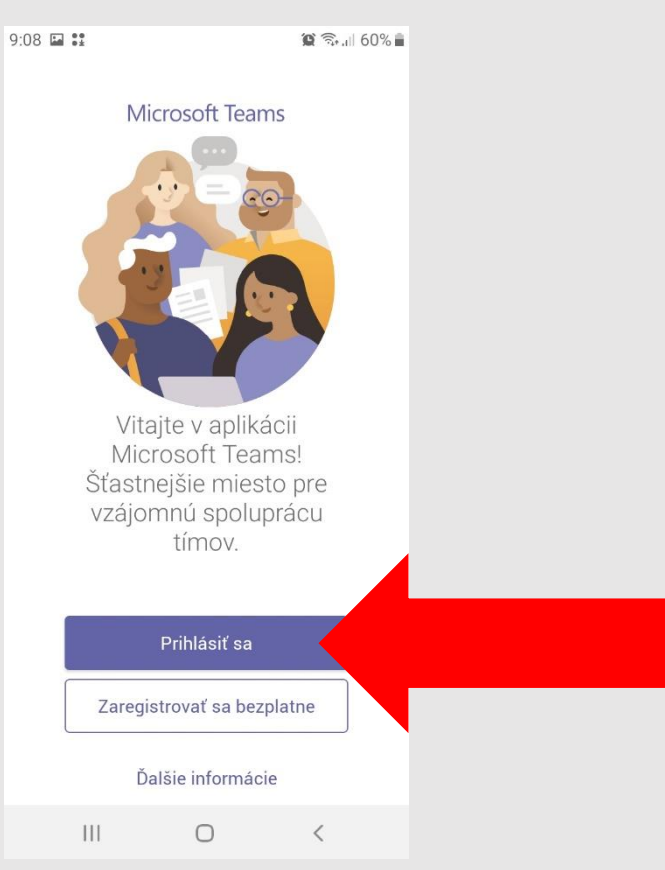

8. Zadaj svoje prihlasovacie meno do Office 365 (dostal si ho mailom, u mňa je to [dudas1@zslokca.sk](mailto:dudas1@zslokca.sk)). Potom klikni na Prihlásiť sa.

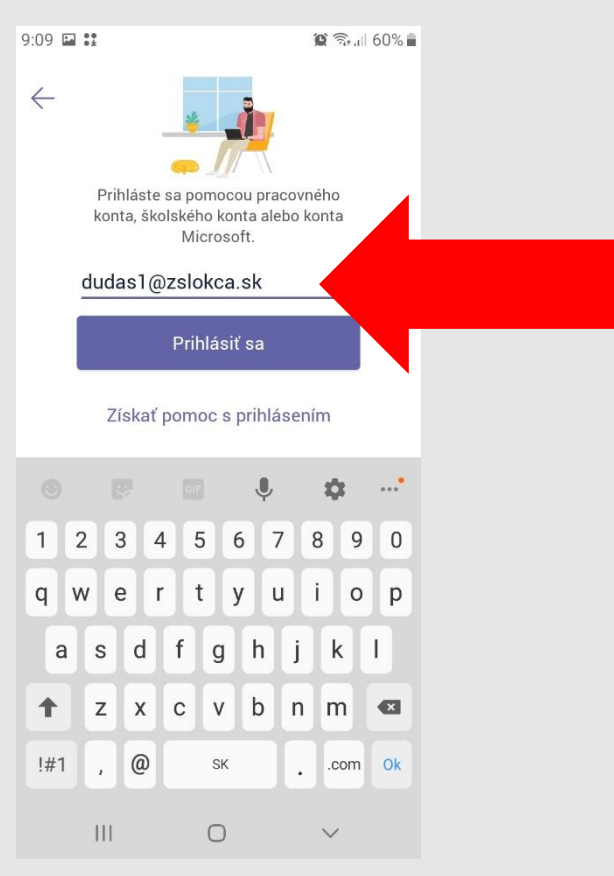

9. Zadaj svoje prihlasovacie heslo, ktoré si si sám vytvoril pri prvom prihlásení do Office 365. Potom klikni na Prihlásiť sa.

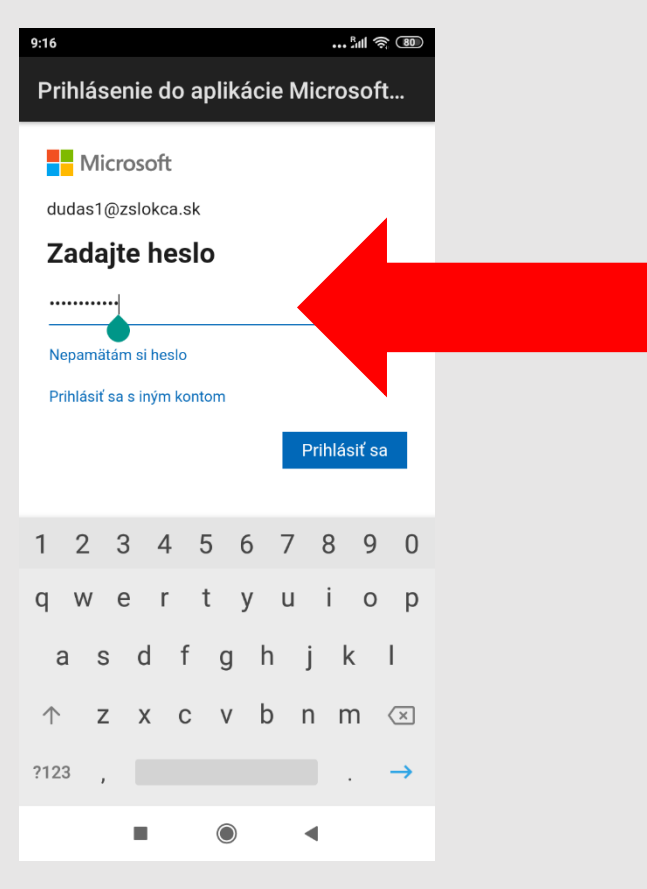

#### 10. Klikni viackrát na Ďalej.

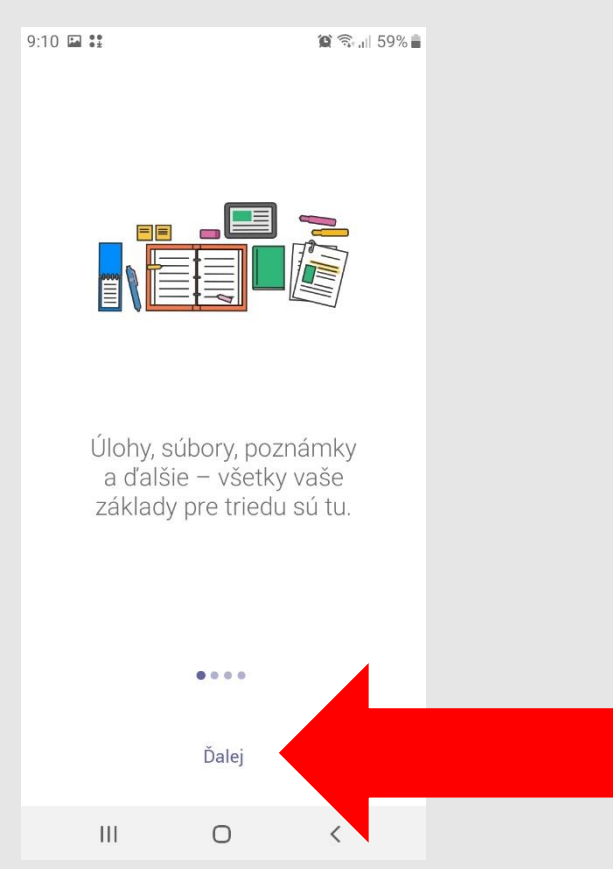

#### 11. Klikni na Rozumiem.

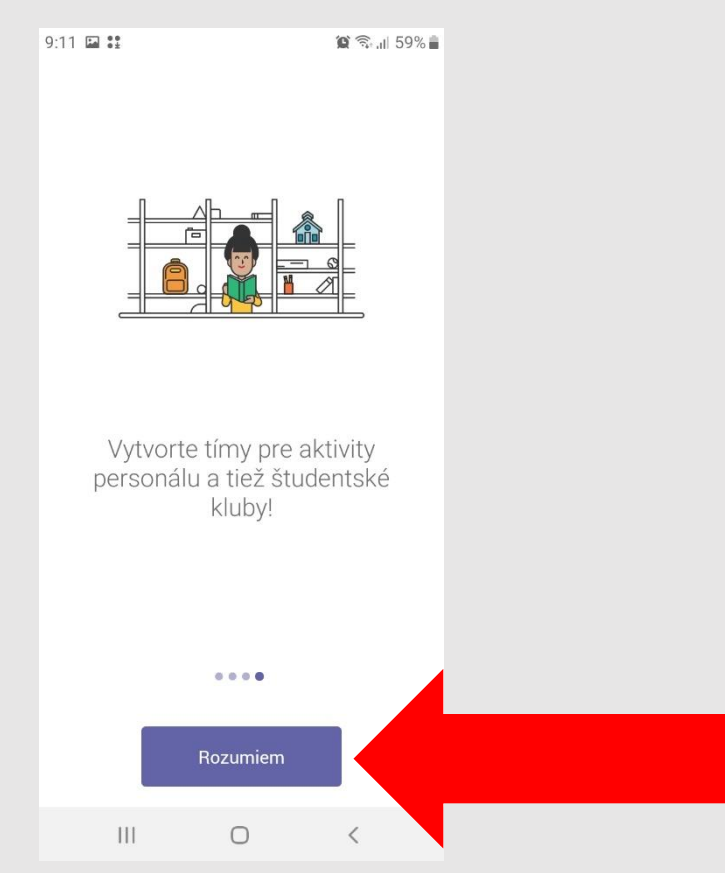

# 12. Aplikácia je nainštalovaná a môžeš ju používať.

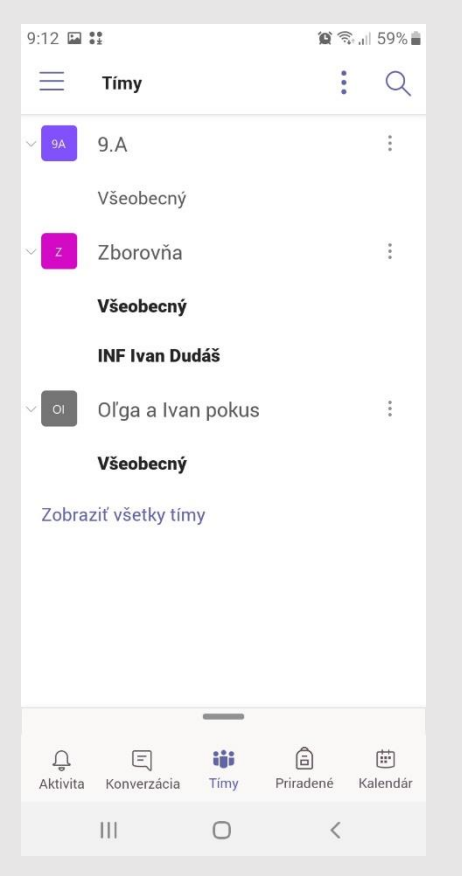

- 13. Ak ťa aplikácia počas používania vyzve, že chce mať prístup k niektorým súčastiam telefónu (napr. ku kamere), tak je potrebné dať všetko povoliť.
- 14. Ikonka aplikácie v telefóne vyzerá takto.

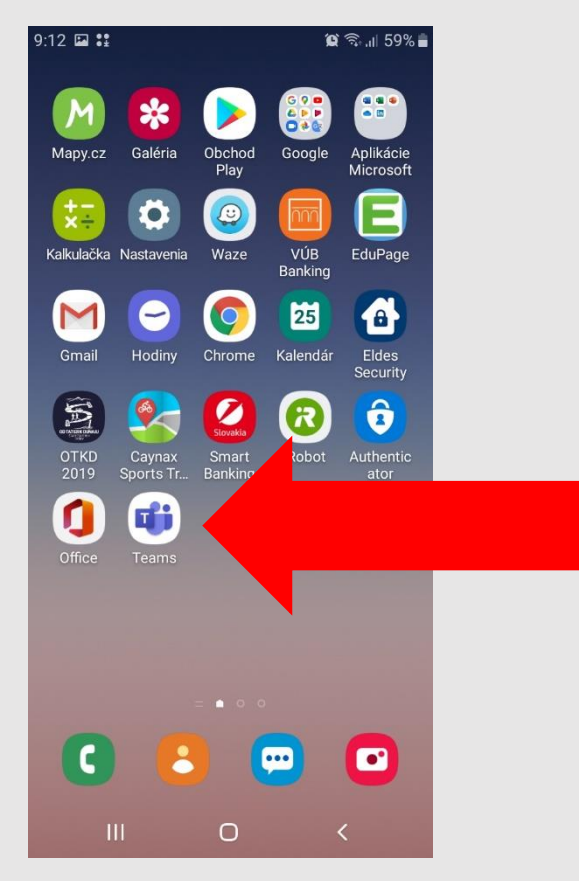